## Click on the below link or copy and paste to your browser

## **<https://helpx.adobe.com/adobe-connect/connect-downloads-updates.html>**

## Click on Adobe Connect meeting [application](https://helpx.adobe.com/adobe-connect/connect-downloads-updates.html#Application)

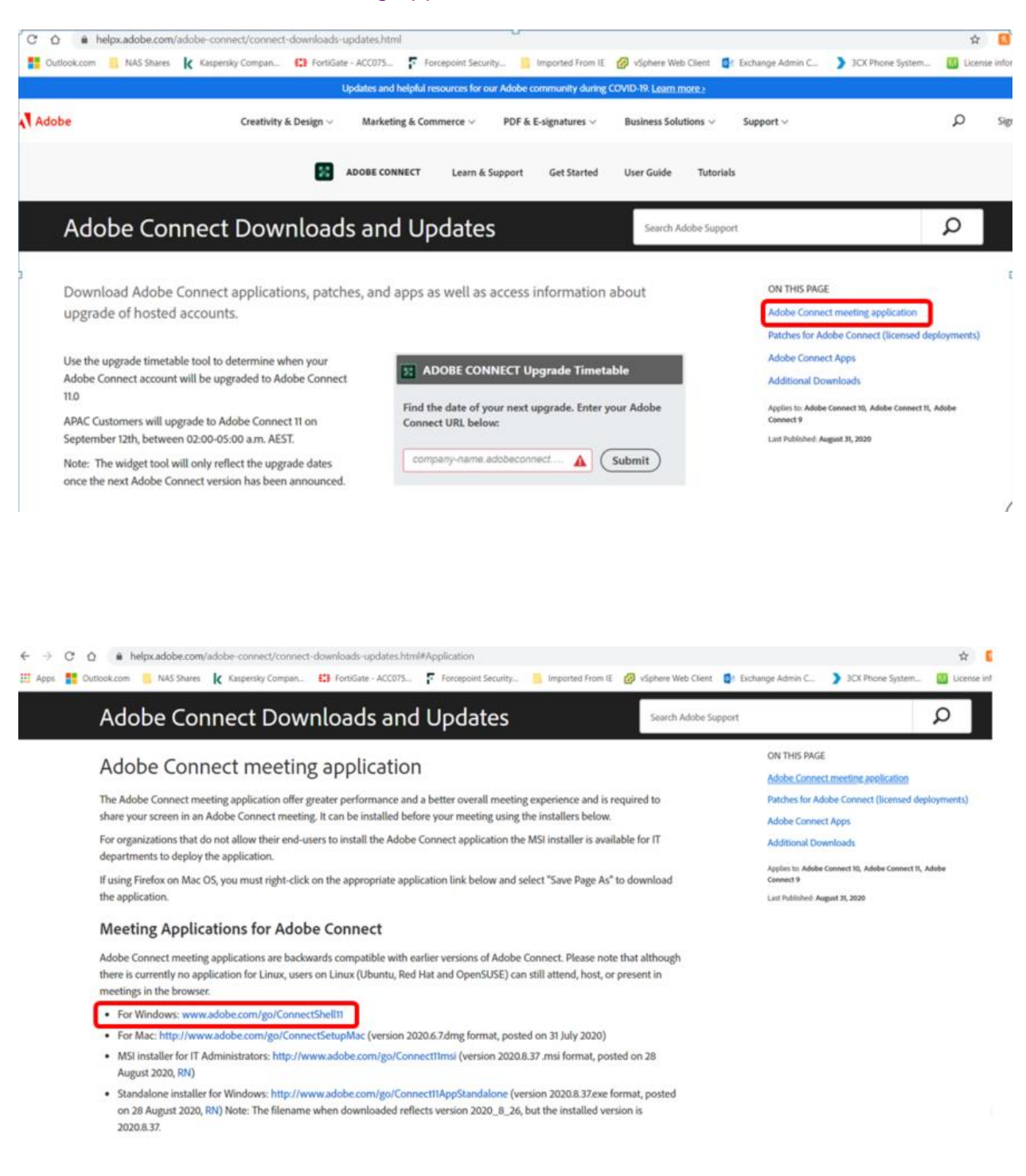

Click onto [www.adobe.com/go/ConnectShell11](http://www.adobe.com/go/ConnectShell11) and the little icon below will appear in the bottom left hand corner of your browser. Click on keep

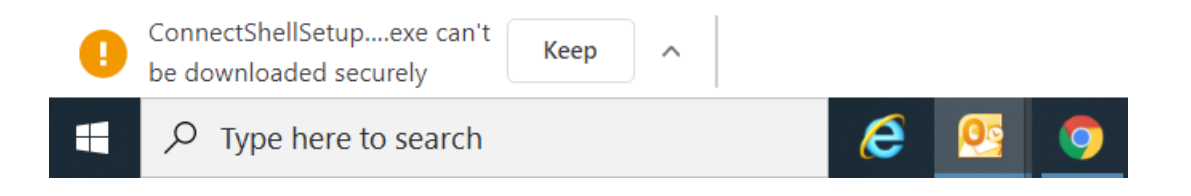

The Adobe connect icon will appear in the bottom left hand corner of your browser. Click on it to open the install window

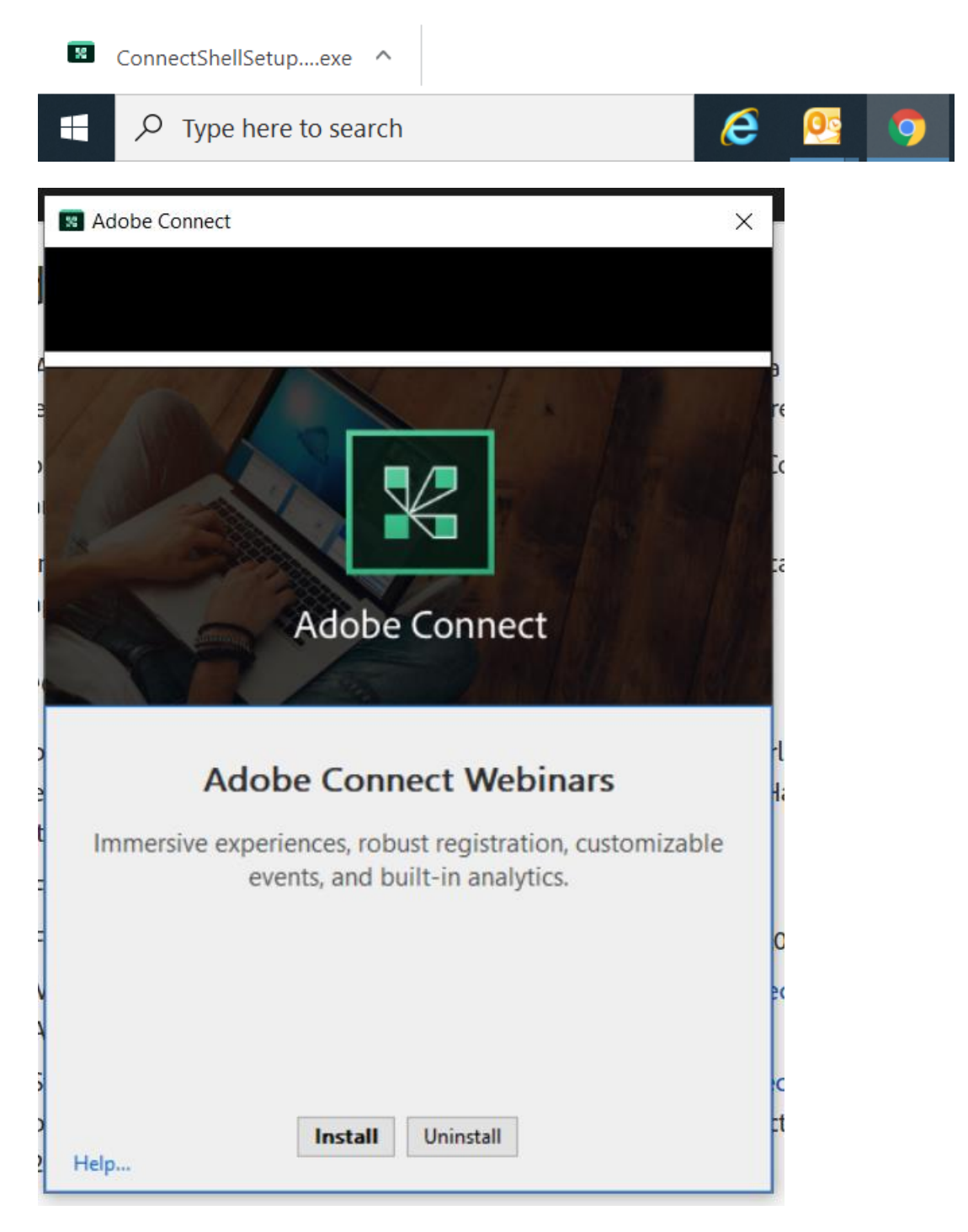

Click on Install and follow the defaults.